# Operations Manual

# WanRaptor™ Network Emulator and PDS‐1/10G

**6/14/2023** 

Publication Number: 719009 Rev‐F

# **Table of Contents**

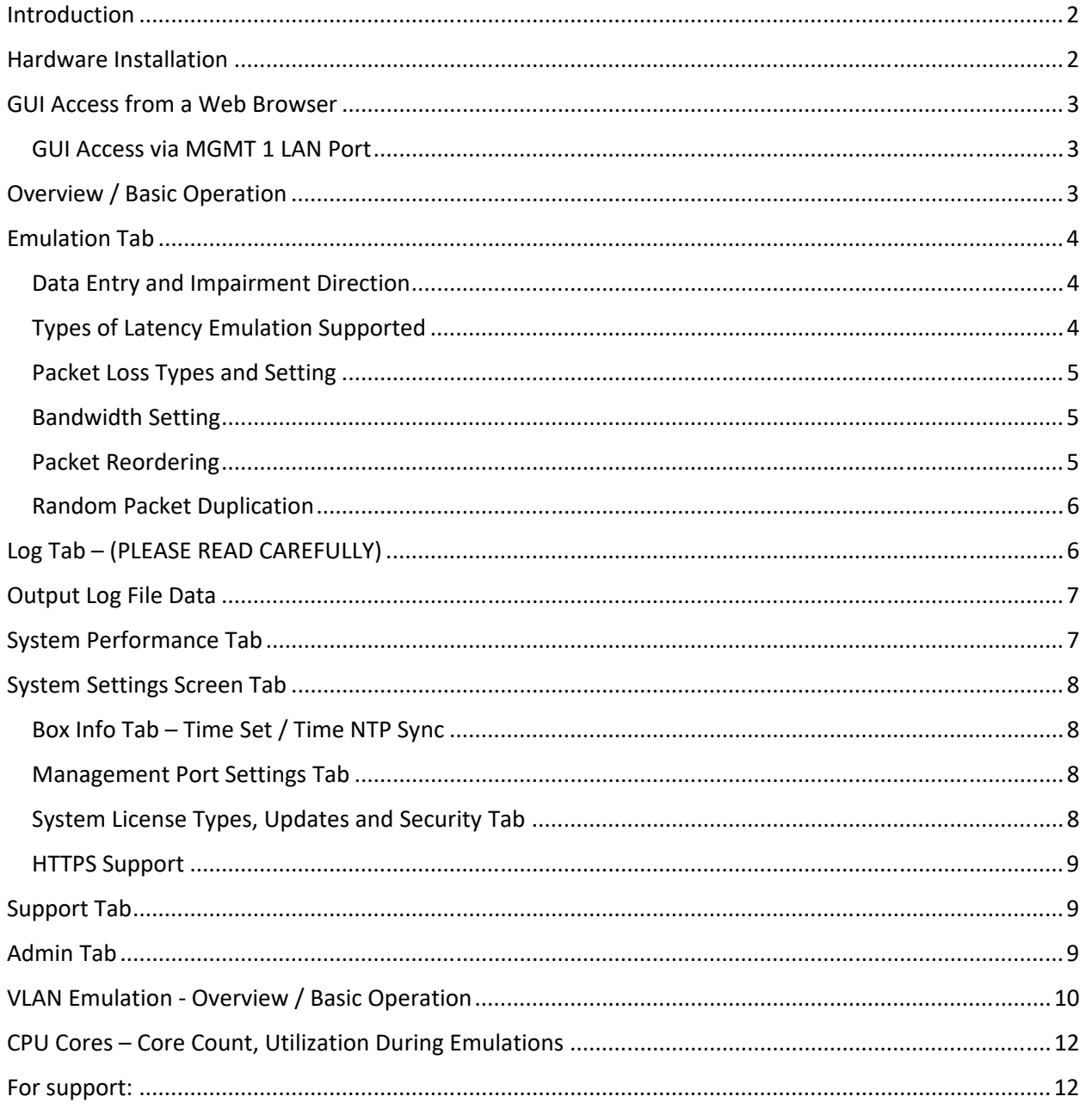

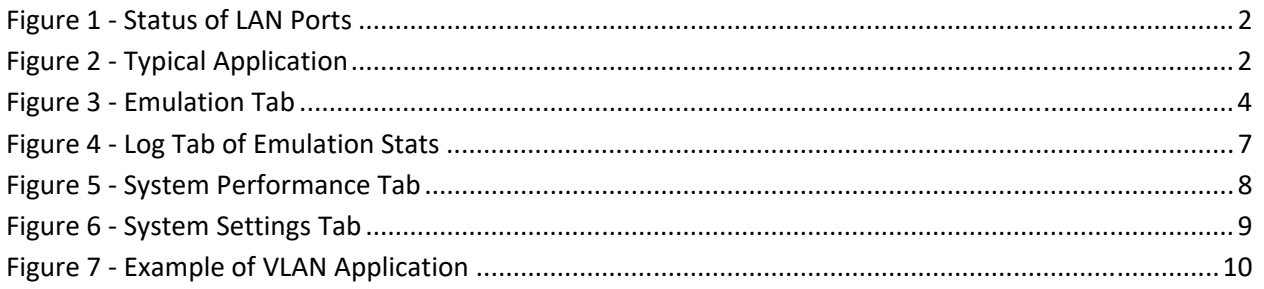

### Introduction

The **WanRaptor**™ Network Emulator is an easy to use, economical test solution to validate your network applications in a lab environment by emulating Ethernet Bandwidth, Latency, Loss, Re-Ordering and Jitter of wide area networks. The **WanRaptor**™ is a COTS embedded hardware system supporting 10/100/1000, 10G, 25G and 40G optional interfaces provided on Intel Server PCIe NIC Cards. The product has an easy to use Graphical User Interface(GUI) and allows changes on‐the‐fly for real time test and result monitoring. Packet throughput is line rate for 10/100/1000 and 10G interfaces by use of user space drivers embedded in the product. The **WanRaptor**™ Network Emulator supports bridge or routing.

Configuration and control of the **WanRaptor™** Network Emulator is accomplished from a Personal Computer(PC) and a web browser supporting Google Chrome(preferred) or Firefox.

The **WanRaptor**™ has a handy visual bar at the top of the GUI indicating each LAN port current status.

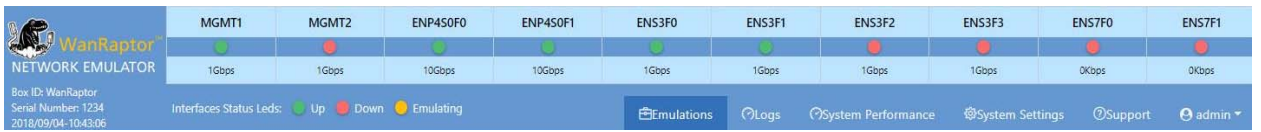

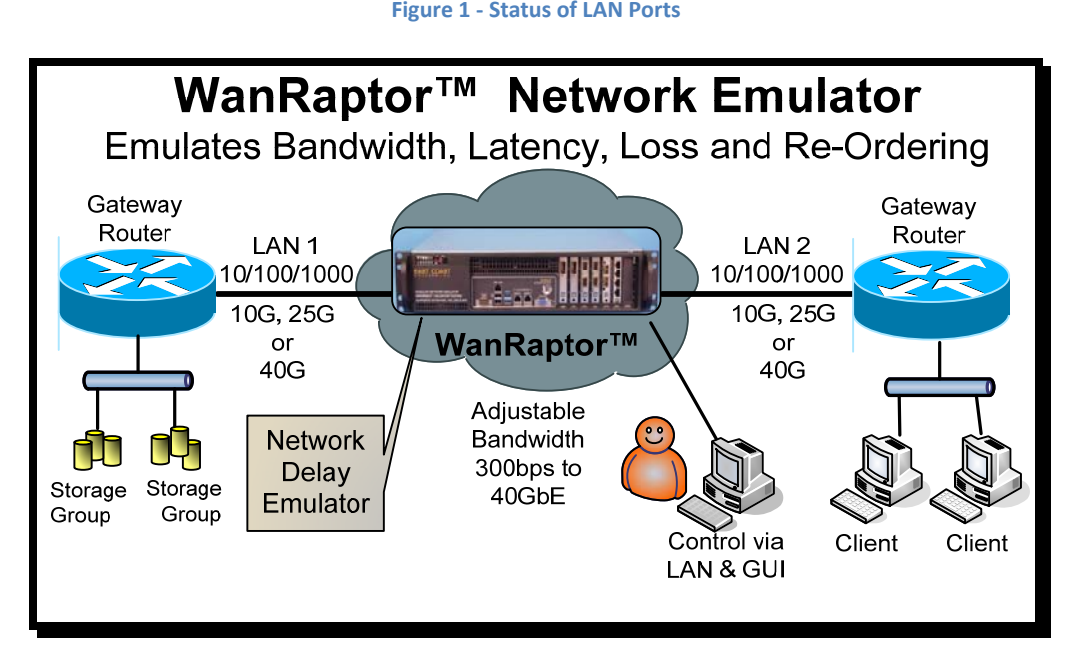

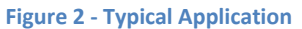

# Hardware Installation

Select a location that allows ventilation around the **WanRaptor**™. Plug in straight CAT‐5 LAN cables for MGMT 1 to your local PC LAN Port. You may also connect MGMT 2 to configure a static IP Address for your local LAN access. Connect the power cord to the **WanRaptor**™ and depending on the model turn on the Power Supply Switch. Now, press the **WanRaptor**™ power ON button on the front panel. Allow the **WanRaptor**™ 3‐4 minutes to boot and you should hear an audible beep. Now, you may access the GUI from your PC.

# GUI Access from a Web Browser

### GUI Access via MGMT 1 LAN Port

1) Set your PC Ethernet Port to 192.168.1.90 and subnet 255.255.255.0

2) WanRaptor™ GUI supports: Google Chrome(best) or Firefox

3) Open your browser on your PC and type in the top address bar: **192.168.1.100:8080**

The GUI web login page will appear and the user should enter as follows:

 **User ID:** admin **Password:** golf

4) After successful connection to the **WanRaptor**™, click on the **SYSTEM SETTINGS** tab, then click on the **MANAGEMENT PORT SETTINGS** tab to change MGMT 2 IP Address as required for your local network. In the event you cannot access MGMT 2, MGMT 1 IP Address is hard coded and is always reachable. **NOTICE:** 

MGMT 1 & MGMT 2 may not be on the SAME IP ADDRESS RANGE

# Overview / Basic Operation

1) . The **WanRaptor**™ is installed between two LAN segments and will emulate your Wide Area Network(WAN). Simply connect the LAN cables as desired to the available emulation ports.

EXAMPLE: Router‐‐‐‐LAN Cable‐‐‐‐ **WanRaptor**™‐‐‐‐LAN Cable‐‐‐‐Router

2) From the user's PC, access the **WanRaptor**™ via MGMT 1 or MGMT 2 LAN Ports to your PC. Then, from your PC Web Browser, Login with username and password to access the **WanRaptor**™ operation menu's

2) Select **Emulation Tab**, enter a test name, then select the LAN ports available for testing in the LAN port pull down bar

3) Select **Bridge / Route Tab** and enter your selection

4) Select **Default Rules Tab** and you will see left and right side emulation settings. Enter the emulation profile settings on the left hand entries. If you want both LAN ports to have the same emulation settings you can simply leave the "Set different configuration" without a check mark. When all emulation rules are entered, click **SAVE at the bottom right of the GUI**.

5) Monitor your results on the **Logs Tab** which has real‐time counters for TX/RX Packets/Bytes, Dropped Frames/Bytes, Reordered Frames/Bytes, Bit Rate/Frame Rate and Loss shown in Bytes/Packets. The log screen shows each LAN segment and also has a button for **Reset Counters** for each LAN port.

6) **Changes‐On‐The‐Fly** are supported while an emulation is running. Simply click **Edit** on the emulation profile and the user may change the set Delays, Loss or other impairments. When changing delay Types such as **Constant** to **Exponential Delay**, the user must stop the running profile. It is recommended to change only the base settings you have entered in the profile, ie...delay, loss % ect.... So, if the user has delay and loss as impairments, you may freely change them. But if adding other impairments it is recommended to stop the profile and change impairment types. *If testing Inter Packet Gap the user must stop and start the emulation if changing delays in the current software release.*

# Emulation Tab

The **WanRaptor**™ allows data entry in whole numbers such as 10 or 25, 100ms of constant delay. The **WanRaptor**™ also allows decimal inputs such as 10.2 or 25.5 or 100.8ms of constant delay. The delay accuracy is within 50µ worst case for frame sizes 2000 and under. Larger frames such as 9000 may be slightly higher tolerances.

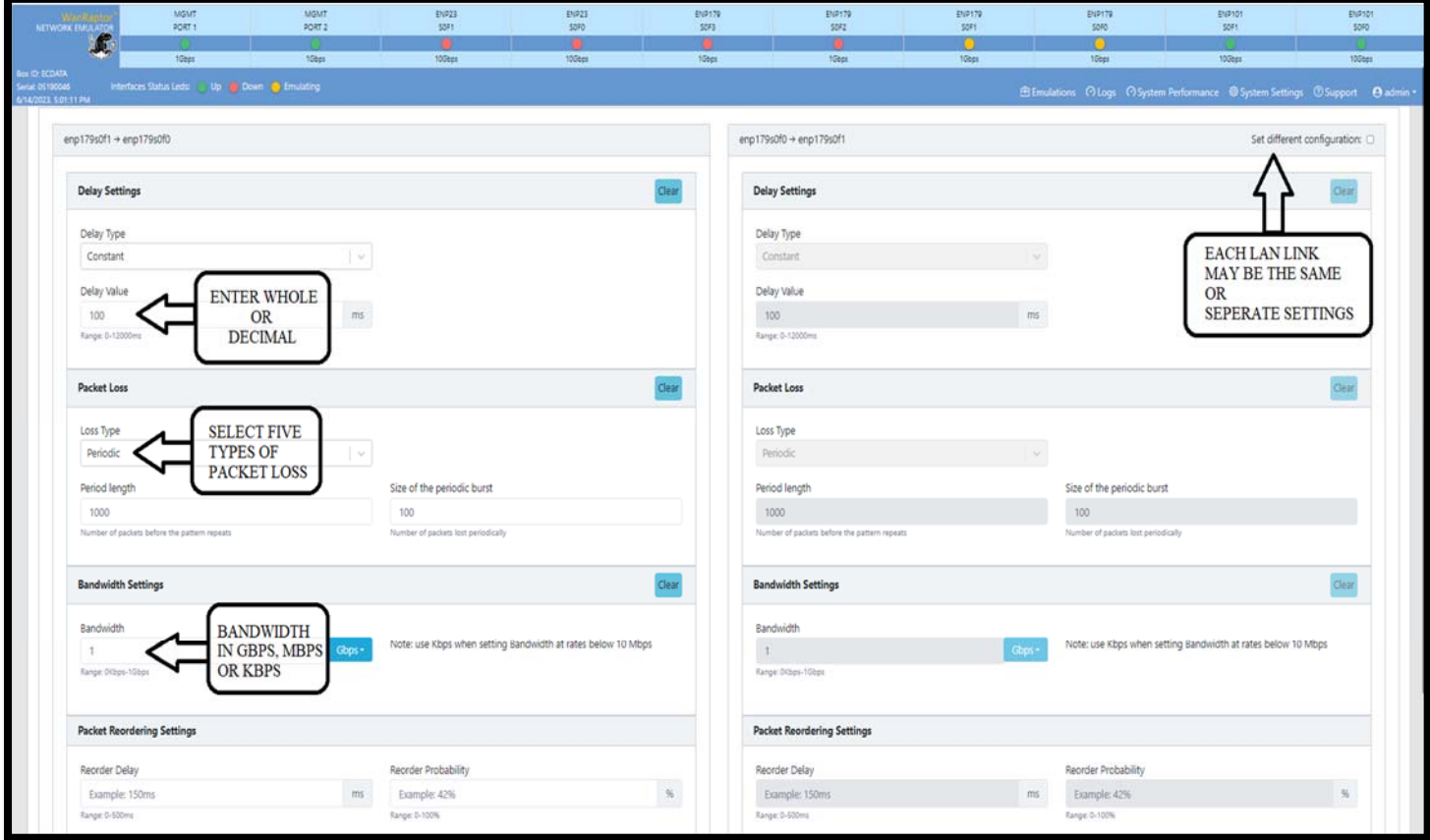

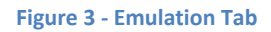

### Data Entry and Impairment Direction

**NOTE: Do not use Symbols when naming your emulations.** (ie <London to Tokyo>5% Loss) It is important to understand the direction when applying impairment on the **WanRaptor**™ Emulation data entry screen. If the user has for example Ethernet Port 0 and Ethernet Port 1. The entry on the Emulation screen on the left is Ethernet 0. If the user adds Loss, then the loss will be data flowing BACK

### to Ethernet Port 0. Port 0 Loss Direction ←---- Port 1--→No Loss

### Types of Latency Emulation Supported

The **WanRaptor**™ supports four different types of latency in the current software release.

**1) Constant Latency** – Allows the user to set a fixed constant latency. The constant latency may be the same for each LAN port, or the latency on each port may be set for split delays.

**2) Uniform Delay** – each incoming packet is first assigned a random delay drawn from the selected distribution; then, the packet is enqueued for transmission.

### **WanRaptor™ Network Emulator GUI Set‐Up / Basic Operation Guide** June 14, 2023 SW Version 3.2.0

At low packet rates(70% of the LAN Bandwidth, you should observe the following:

‐ uniform distribution with min= m and max= M:

‐ min delay = m

‐ max delay = M

 $-$  avg delay = ( $M-m$ )/2

**3) Exponential Delay** – each incoming packet is first assigned a random delay drawn from the selected distribution; then, the packet is enqueued for transmission.

At low packet rates(70% of the LAN Bandwidth, you should observe the following:

- ‐ exp delay with min= m and avg= a
- ‐ min delay = m
- ‐ max delay = 4 a
- ‐ avg delay = a

**4) Inter Packet Gap** – Applies a random inter‐packet gap between Min Gap and Max Gap milliseconds. Parameters: Min Gap; Max Gap; Delay.

Primarily directed at creating Jitter in high speed packet streams by specifying an inter‐packet gap. Ideal for emulating flows being held up and then bunching which can be very useful for certain streaming video tests. *NOTE: Inter Packet Gap currently does not support Changes‐On‐The‐Fly*

### Packet Loss Types and Setting

The **WanRaptor**™ supports five different types of packet loss in the current software release. All of the loss features are useful in different test scenarios representing industry standards.

**1) Loss Percentage(%)** – Allows the user to set a fixed packet loss by whole number entries or decimal entries: examples: 1, 2, 5, 10 or 0.0001, 0.001, 0.01, 1.5

**2) Loss BERT** – Allows the user to set a fixed packet loss by Bit Error Rate(BERT) entries: example: 10E‐3

**3) Loss Burst ‐** with a configurable per‐packet probability for the start of the burst and a configurable random burst length

**4) Loss Periodic ‐** periodic packet loss, with a configurable period (measured in packets) and number of consecutive packets dropped for each period

**5) Loss Gilbert‐Elliot** ‐ with configurable loss probability for good and bad states and configurable per‐ packet probability of transition from one state to the other

### Bandwidth Setting

The **WanRaptor**™ supports bandwidth throttling via this setting and the entry is whole numbers or decimal. The bandwidth may match each port or the unit supports split speeds. It is important to understand that a bandwidth pipe set smaller than your traffic pipe may result in packet loss.

**1) Bandwidth Settings** – Gbps, Mbps or Kbps

**Examples**: 1 Gbps, 500 Mbps, 100, Mbps

**NOTE:** Use **Kbps** setting when the LAN Link Bandwidth is below 10 megabits for best accuracy.

### Packet Reordering

The **WanRaptor**™ supports packet reordering in a unique design method over competing products for packet reordering. Most products will drop packets in reordering which will dilute testing results. The

**WanRaptor**™ will not drop packets during testing until the user fills the available LAN bandwidth past 80% capacity.

This option enables the emulation of packet reordering and it requires two parameters:

‐ a reordering probability, *p* 

‐ a packet hold delay, *h* 

The reordering is performed *before* the delay emulation, by selecting the incoming packets at random, with probability *p*, and pushing them to a "hold back" queue, where they remain for the chosen *h* amount of time, after which they are inserted in the output queue. While they are kept in the hold‐back queue they can be overcome by later packets, thus emulating packet reordering in the network.

Note that no further reordering goes on in the hold‐back queue. Moreover, packets selected for reordering are never selected for reordering again, once they come out of the hold‐back queue . Therefore, in a sufficiently long test, the parameter *p* directly translates into the fraction of reordered packets.

Since the reordering is operated before, and independently of, the delay emulation, the reordered packets will experience the *h* delay in addition to any configured delay. At low packet rates, you should observe the following:

‐ **constant delay** *d* 

‐ min delay: *d,* ‐ max delay: *d* + *h,* ‐ avg delay: *d* + *ph* 

‐ **uniform delay** with minimum *m* and maximum *M* 

- ‐ min delay: *m,* ‐ max delay: *M* + *h,* ‐ avg delay: ( *M* + *m*)/2 + *ph*
- ‐ **exp delay** with average *a* and minimum *m*
- ‐ min delay: *m,* ‐ max delay: 4 *a* + *h,* ‐ avg delay: *a* + *ph*

### Random Packet Duplication

The **WanRaptor**™ can randomly duplicate incoming packets, with a configurable per‐packet duplication probability.

# Log Tab – (PLEASE READ CAREFULLY)

The **WanRaptor**™ supports real time statistics for TX/RX Packets/Bytes, Dropped Frames/Bytes, Reordered Frames/Bytes, Bit Rate/Frame Rate and Loss shown in Bytes/Packets. The log screen shows each LAN segment and also has a button for **Reset Counters** for each LAN port.

The Sampling Period (expressed in milliseconds) between the recording of each statistics sample is configurable in the **Profile Settings** tab to achieve a **trade‐off** between **fine‐grained statistics and CPU/storage usage**. Lower values of the Sample Period will result in finer statistics but higher CPU/storage usage; higher values will result in coarser statistics but lower CPU/storage usage. Example: setting the sample Period to 750 will record the number of correctly transmitted/received or lost packets every 750 ms.

When running an emulation which is expected to run for a long time, it is suggested to set a high sampling period(4000‐5000). **Setting a low sampling period could cause the exhaustion of storage memory in a short time.** As a general guideline, a single emulation with a single VLAN channel running with 250ms sampling period could use all storage memory in a month. More emulations (or more VLAN channels within the same emulation) with the same sampling period will exhaust the memory even

### **WanRaptor™ Network Emulator GUI Set‐Up / Basic Operation Guide** June 14, 2023 SW Version 3.2.0

faster. Conversely, a single emulation running with 5000ms sampling period could last for more than a year without consuming all storage memory.

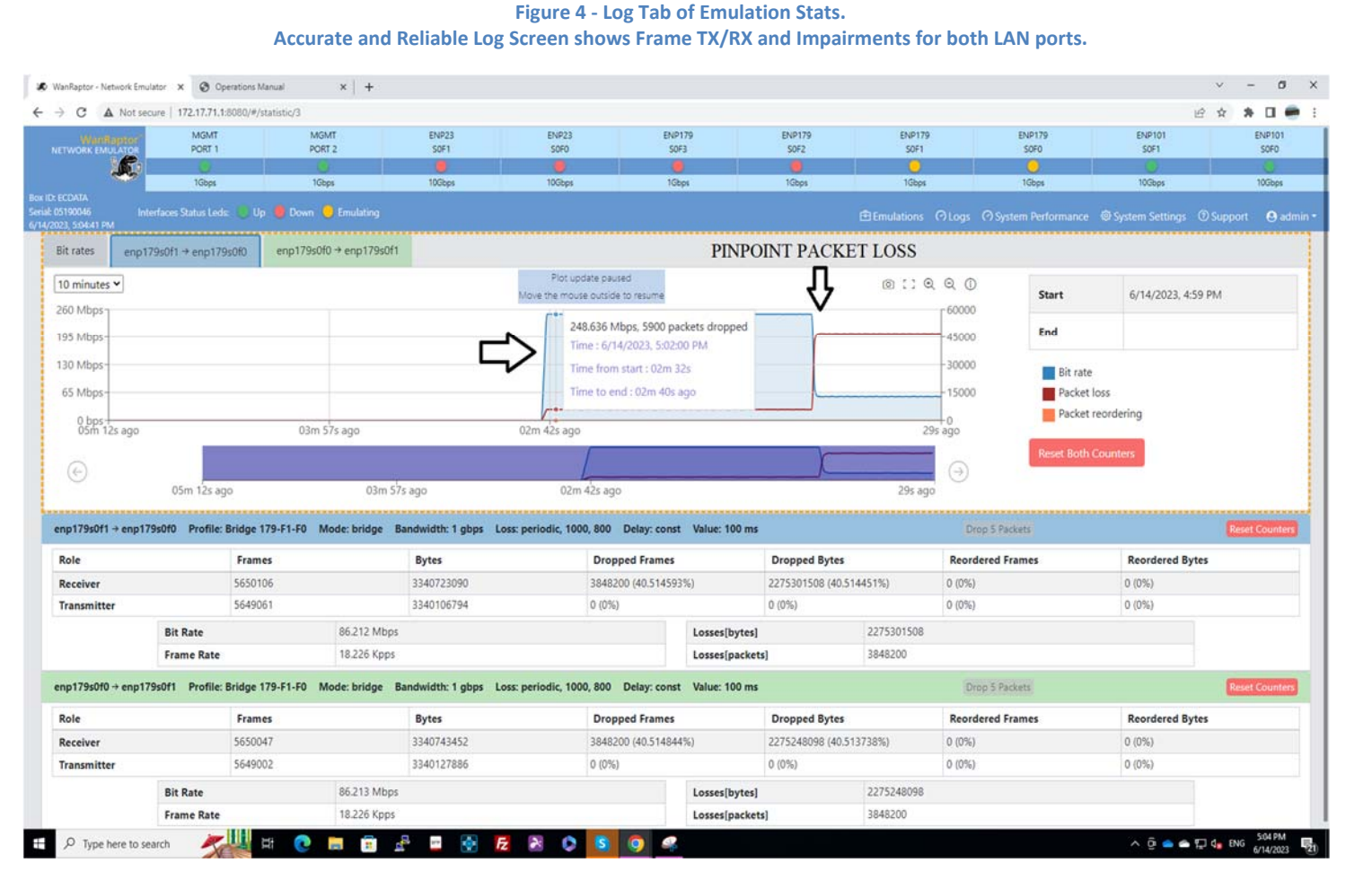

#### **Figure 5 – Detailed LAN port stats. For each port a detailed plot is available showing bitrate, packet losses and reordering.**

# Output Log File Data

The **WanRaptor**™ supports two methods of exporting log files. The pre‐formatted text(.txt) for the user shows all emulation name, date and all data and useful for test report retention. The unit supports Excel(.xls) or compatible that allows the user to format the data to your preference.

# System Performance Tab

The **WanRaptor**™ supports a useful feature in the Performance Tab for monitoring the system resources at a fundamental entry level, yet important to users for reference. When the user clicks START of an emulation, the **WanRaptor**™ software will bind threads to processor cores for running an emulation. Each system sold has INTEL XEON processors with a defined number of cores. The **WanRaptor**™ runs the GUI system on 2-cores and the rest are for the emulations. The System Performance Tab is an easy way to monitor the core usage and how hard the **WanRaptor**™ is working.

### **WanRaptor™ Network Emulator GUI Set‐Up / Basic Operation Guide** June 14, 2023 SW Version 3.2.0

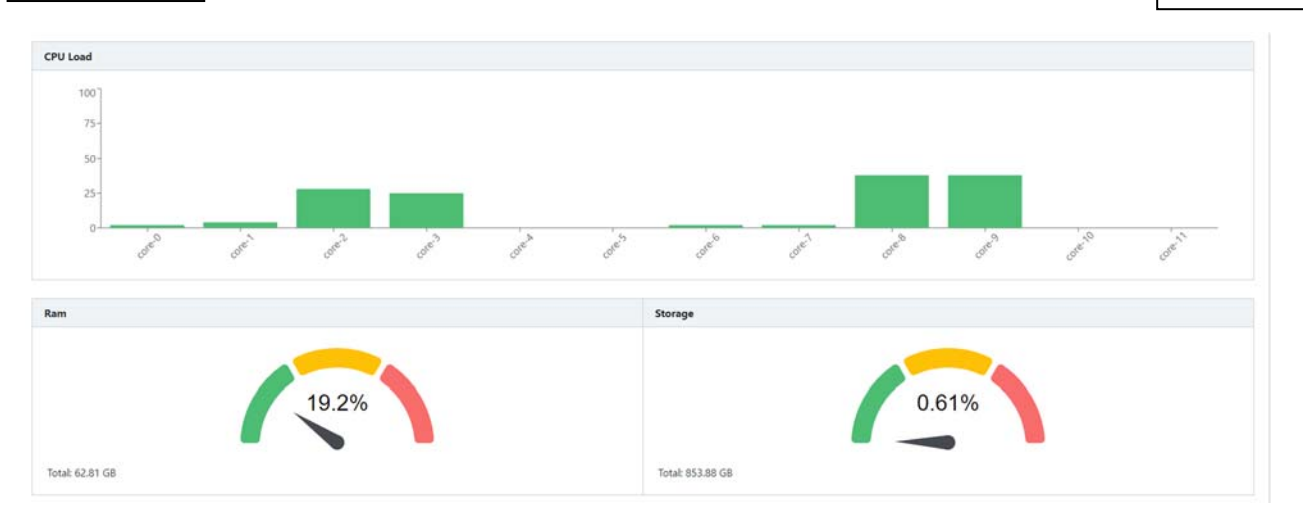

**Figure 6 ‐ System Performance Tab. Allows fast and accurate feedback to the user on system processor cores usage, memory, and disk** 

# System Settings Screen Tab

**WanRaptor**™ supports three items of interest to the user in this tab.

### Box Info Tab – Time Set / Time NTP Sync

Allows the user to set the BOX Name, the box Date and Time. **Note:** To change the local time just select the location as desired, then *MANUALLY* set the time and click SAVE. After save you will need to log-out and back in to reset the user token. The unit also supports NTP time sync to a local or web site based NTP Time source. Select the NTP Time and location allow 2‐4 minutes for time sync. The NTP time sync is very handy for timed tests. You must have the local IP Address for INET Access for a NTP remote time server of your local address for NTP time with the correct gateway for NTP time sync.

### Management Port Settings Tab

The **WanRaptor**™ supports two MGMT ports that are 10/100/1000. MGMT 1 port is an assigned factory address of 192.168.1.100. The user can set MGMT 2 port to your local network IP Network. **However, do not use the same address range as the 192.168.1.100 as this will cause IP conflict.** Any address range outside of this will work fine such as 10.10.20.1, 172.71.17.1 ect…..

### System License Types, Updates and Security Tab

The **WanRaptor**™ supports two license types, **Temporary** or **Permanent**. A Temporary License is issued for demo units and rental units. A Permanent License is issued for The **WanRaptor**™ purchases. Without a license the user cannot operate the **WanRaptor**™.

The **WanRaptor**™ supports a **System Reset** feature that will erase all user data profiles and logs of data. This feature is handy when you have completed your test project and the **WanRaptor**™ is moved to another project or personnel. **NOTE:** Please **STOP all Emulations** before applying **System Reset**

The **WanRaptor**™ supports a means to **upgrade the system software** from the GUI interface. In order to upgrade the **WanRaptor**™ the user is required to obtain the update file from East Coast Datacom, Inc. and save the **Update File** to the computer you are using to access the **WanRaptor**™ GUI interface. Simply click the upgrade, select the file and upload, save and wait for the spinning update wheel to

complete…4‐5 minutes…**NEVER STOP THE SYSTEM DURING AN UPDATE**. After SYSTEM REBOOT: The User MUST perform Browser Refresh before Login(e.g. pressing CTRL+R or F5) .

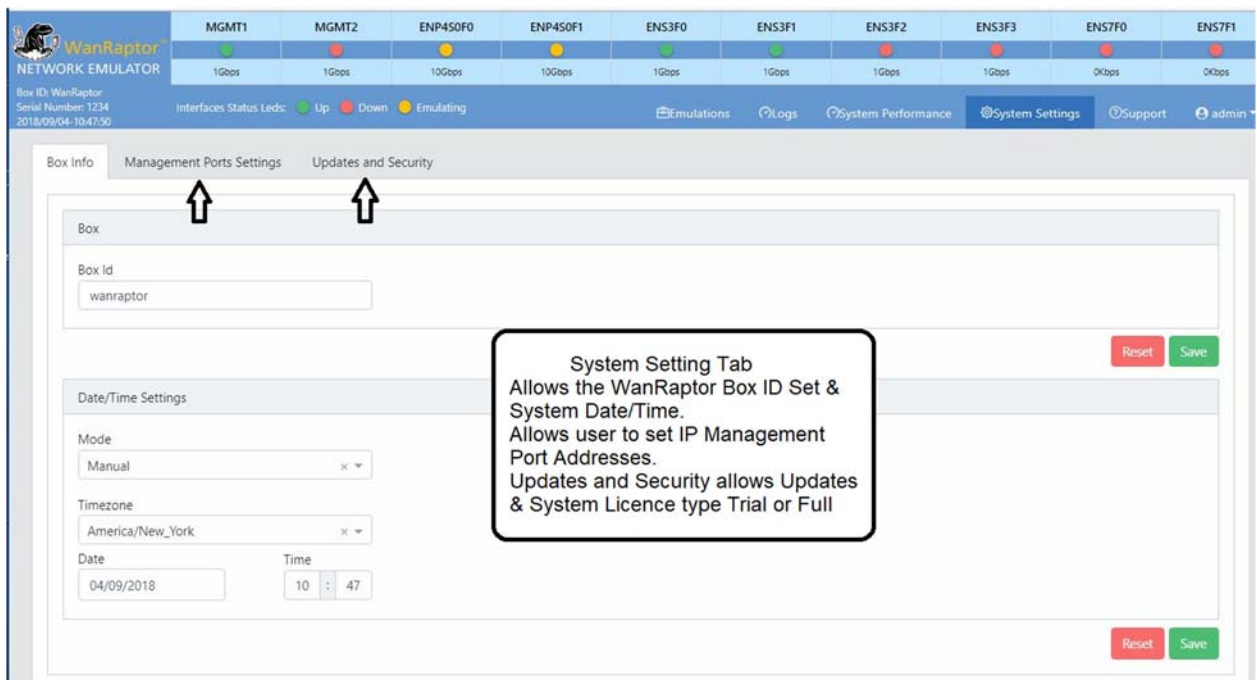

#### **Figure 7 ‐ System Settings Tab**

### HTTPS Support

The **WanRaptor**™ supports HTTPS communication to secure connections to the GUI interface. The HTTPS configuration panel is in the System Settings, Updates and Security tab. In order to enable HTTPS, the user is required to check the box labeled by "Active" and pressing the button "Restart Webserver". The browser will be automatically redirected to the HTTPS enabled URL. From then on, the GUI will be reachable at the address https://<box-ip>, without need of specifying the port. When activating HTTPS, the GUI will automatically generate a HTTPS Certificate. When first connecting with HTTPS, most browsers will notify the user that they are unable to verify the certificate issuer identity. The user must add an exception for the certificate by following the instructions on the browser screen. The certificate will be valid for 3 years since the first activation of HTTPS. When the user needs to regenerate the certificate, the HTTPS panel has a button "Regen Default Certificate". After regenerating the certificate, the user needs to also click on the "Restart Webserver" button. The user is required to regenerate the certificate before the 3 years deadline; therefore we strongly advise to set up a notification. To revert to HTTP, the user only needs to uncheck the "Active" box, and press the "Restart Webserver" button.

# Support Tab

The **WanRaptor**™ has a Support Tab that has the User Manual, License Statement and East Coast Datacom, Inc Support Information for telephone and email support.

# Admin Tab

The **WanRaptor**™ has a handy Admin Tab that is used for GUI Log Out, System Power Reset and System Power Down.

# VLAN Emulation - Overview / Basic Operation

The new VLAN software release allows users to create multiple VLAN tags on two LAN Ports that form a trunk during emulation. Each VLAN Tag on this trunk allows its own emulation settings for impairments such as Latency, Loss, Jitter and Re-Ordering. The user can create a maximum of 10 VLAN's on a given LAN-to-LAN paired connection.

VLAN network latency emulation is supported in *Bridge Mode* and not in Route Mode.

**Note:** The user must be aware that when creating VLAN's, the total bandwidth of all VLAN's cannot exceed the bandwidth of the given LAN-to-LAN link.

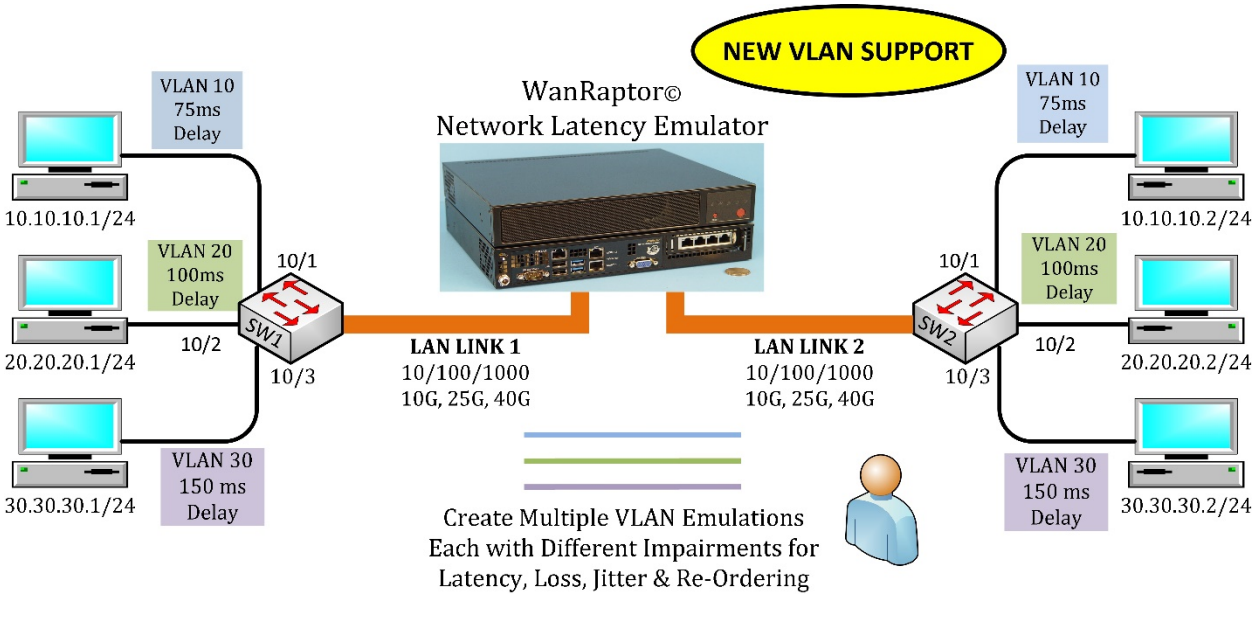

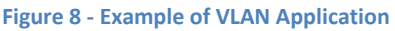

1) . The **WanRaptor**™ is installed between two LAN segments and will emulate your Wide Area Network(WAN). Simply connect the LAN cables as desired to the available emulation ports.

EXAMPLE: Router‐‐‐‐LAN Cable‐‐‐‐ **WanRaptor**™‐‐‐‐LAN Cable‐‐‐‐Router

2) From the user's PC, access the **WanRaptor**™ via MGMT 1 or MGMT 2 LAN Ports to your PC. Then, from your PC Web Browser, Login with username and password to access the **WanRaptor**™ operation menu's

2) Select **Emulation Tab**, enter a test name, then select the LAN ports available for testing in the LAN port pull down bar

3) Then select **VLAN on the GUI slide bar** located under the LAN port selection area

4) Now Select **Default Rules Tab** and you will see left and right‐side emulation settings. Each VLAN will have a Tag Number. You can use the VLAN Tag numbers we create or enter your own numerical value. If you want both LAN ports to have the same emulation settings, you can simply leave the "Set different

configuration" without a check mark. When all emulation rules are entered, click **SAVE at the bottom right of the GUI**.

5) Monitor your results on the **Logs Tab** which has real‐time counters for TX/RX Packets/Bytes, Dropped Frames/Bytes, Reordered Frames/Bytes, Bit Rate/Frame Rate and Loss shown in Bytes/Packets. The log screen shows each LAN segment and has a button for **Reset Counters** for each LAN port. NOTE: Log must be enabled on the emulation name screen.

**NOTE:** In VLAN Emulation, the user must use the same delay method type on both LAN pair. Such as Constant and Constant for both LAN ports. Each VLAN does support different delay types, but not mixed delay types such as Constant and Exponential.

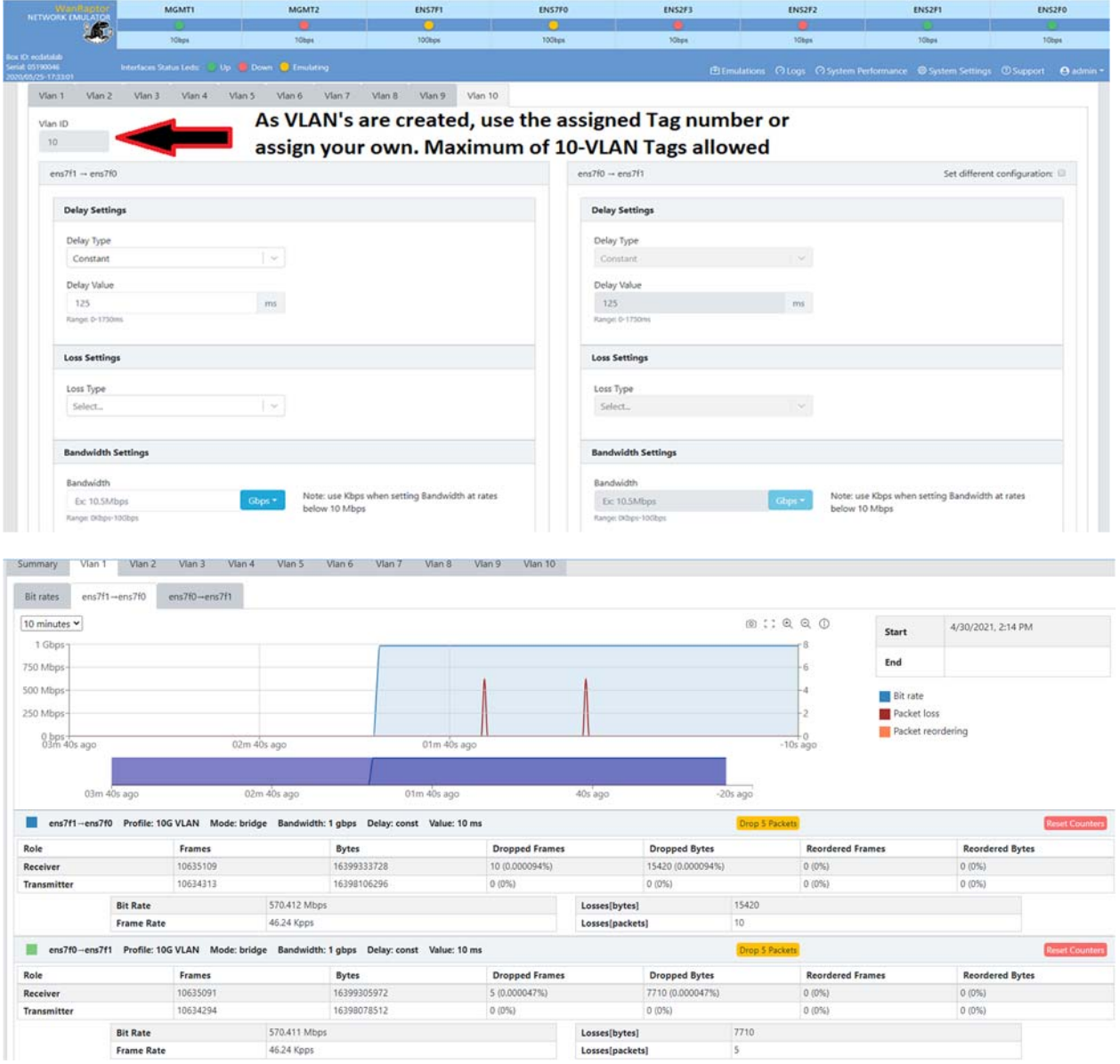

# CPU Cores – Core Count, Utilization During Emulations

The **WanRaptor**™ Network Emulator standard system ships from the factory with a XEON 8‐Core processor. You can order the system with more cores, or the user can increase the number of cores by upgrading the hardware from East Coast Datacom, or by replacing the XEON processor with the same model – only with a higher core count(Requires software Upgrade file). The XEON processor core count determines several things the user should be aware of, such as when increasing the system LAN port count or the number of emulations that the system runs in concurrent emulations. A large 18‐Core CPU is capable of many emulations at one time in the system, such as 20 ports of 10/100/1000 or 10 ports of 10G. In all instances, 10/100/1000 emulations will always support full line rate thru‐put for any packet sizes. 10G traffic is always line rate with the 6‐Core standard system. Higher core count CPU's may lower the overall full line rate capabilities, because the CPU frequency will be a bit lower. However, it should be noted that slightly lower thru-put will only be affected when full duplex small packets sizes are run at the same time on both ports, which is very rare in a typical user environment.

**NOTE:** If a **WanRaptor**™ Network Emulator system has a system of mixed interfaces such as 10G and 1G, the system utilization of cores is best served by selecting 10G emulations first and then the 1G emulations  $2<sup>nd</sup>$ . The system software always tries to look for best performance first. So, if binding 10/100/1000 emulations before 10G, the system will use full free cores. If you start 10G emulations first and then 1G emulations, the system will reserve best performance for the 10G and then can share cores for the 10/100/1000 because the PCI slot is not heavily utilized.

**NOTE 2:** The following is an example of core utilization

GUI Web User Interface – 2‐cores are always reserved for the GUI and Linux operating system

10/100/1000 ‐ If you have an 8‐core cpu: 2 cores are taken for the gui, 6‐cores are available for emulations. Each 1G emulation takes 0.66 cores, so you can have 6/0.66 or 9/ 1G emulations.

10G Emulation: Each emulation consumes 2‐Cores/4‐threads

25G & 40G Emulation: Each emulation consumes 2‐Cores/4‐threads

### For support:

**East Coast Datacom, Inc.** 245 Gus Hipp Blvd., STE 300 Rockledge, FL 32955 Web: www.ecdata.com Email: support@ecdata.com Tel: (321).637.9922

#### **WANG GUIDER** June 14, 2023 Swamp 14, 2023 Swamp 14, 2023 Swamp 14, 2023 Swamp 14, 2023 Swamp 14, 2023 Swamp 14, 2023

#### **Application**

An embedded box appliance that will mimic the behavior of a WAN/LAN network, inserted between LAN segments supporting Bridge or Routing functions with network impairments such as bandwidth, delay, loss & re-ordering

### **Configuration Management Ports – GUI Access**

Two Independent fixed 10/100/1000 Ethernet Ports

### **Bridge or Routing Support**

All emulations support Bridge or Subnet Routing

### **VLAN Emulation Support**

Create up to ten VLAN emulations within a single LAN, each with its own impairments

### **Emulation Interfaces**

10/100/1000 Copper or Fiber, Optional SFP 10G, 25G and 40G SFP+ Inserts

## **Emulation Bandwidth Link Rates**

Up to 40GbE bi-directional or split speeds, Kbps, Mbps or **Gbps** 

### **Emulated Latency Settings**

Constant: 0 to 10 Seconds, Decimal Format Supported, Also Supports Uniform, Exponential & Inter-Packet

#### **Other Emulation Impairments**

Packet Loss: Percentage or BER, Burst, Periodic, Gilbert-Elliot Jitter: By use of different delay options, Packet Re-Ordering and Random Packet Duplication

### **VLAN Emulation Support**

Create up to ten C-VLAN emulations within a single LAN, each with its own impairments

#### **Link Throughput**

Full Line Rate for 10/100/1000 & 10G (64-9000byte Packets) 25G and 40G Consult Factory

#### **Emulation Statistics**  Each link is capable of real-time statistics via GUI

**Login Password Protection**  Implemented via the user LAN Management Port

**Power Source**  AC Mains: 90-240VAC @ 10%, 50/60Hz, Auto Range

### **Environmental**

Operating Temperature....32º to 104º F (0º to 40º C) Relative Humidity.............5 to 85% Non-Condensing Altitude............................0 to 10,000 feet

#### **Warranty**

3 - Years hardware, includes software support and software feature upgrades/improvements

**Software Upgrades**  Administered via the LAN User Management Ports

**Web Browser Security & Compatibility**  Google Chrome and FireFox

**Regulatory Approvals**  UL, CSA, CE, CCC, FCC and RoHS

### **ORDERING INFORMATION**

**PT # 210000 – (Stock Chassis)**  Model: WanRaptor\_2U Description: WanRaptor WAN Emulator 2U, 6-Slot Chassis Chassis Dimensions: H x W x D 3.50" (88.9mm) x 17.20" (437mm) x 14.50" (369mm) Weight: 30 Pounds, 13.6Kg

### **PT # 253000 – (Special Order)**

Model: WanRaptor\_2U Description: WanRaptor WAN Emulator 2U, DUAL POWER, 6-Slot Chassis Chassis Dimensions: H x W x D 3.50" (89mm) x 17.20" (437mm) x 17.70" (450mm) Weight: 42 Pounds, 19.05Kg

### **10/100/1000 NIC CARDS**

PT# 226000 Desc: 4-Port 10/100/1000 Copper NIC Card PT# 226001 Desc: 2-Port 1G Fiber SFP NIC Card PT# 226019 Desc: 4-Port 1G Fiber SFP NIC Card

#### **10G SFP+ NIC CARD**  PT# 226007 Desc: 2-Port 10G NIC Card SFP+ Optics for ECDATA PT# 226007

PT# 226004 = 10G Pluggable Optic(SR) PT# 226006 = 10G Pluggable Optic(LR)

#### **25G SFP+ NIC CARD (Also supports 10G)**  PT# 226016 Desc: 1-Port 25G NIC Card SFP+ Optics for ECDATA PT# 226016 PT# 226011 = 25G Pluggable Optic(SR) **40G QSFP+ NIC CARD**  PT# 226005 Desc: 1-Port 40GbE QSFP+ NIC Card QSFP+ Pluggable Optic for PT# 226006 PT# 226011 = QSFP+ SR Optic PT# 226012 = QSFP+ LR Optic

**13 |** Page Manufactured By: **East Coast Datacom, Inc.** www.ecdata.com